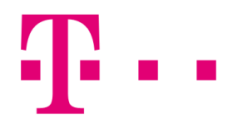

## csatlakozási ikon létrehozása

WINDOWS VISTA OPERÁCIÓS RENDSZERBEN

Első lépésként kattints a "Start" menüben a "Vezérlőpult" menüpontra!

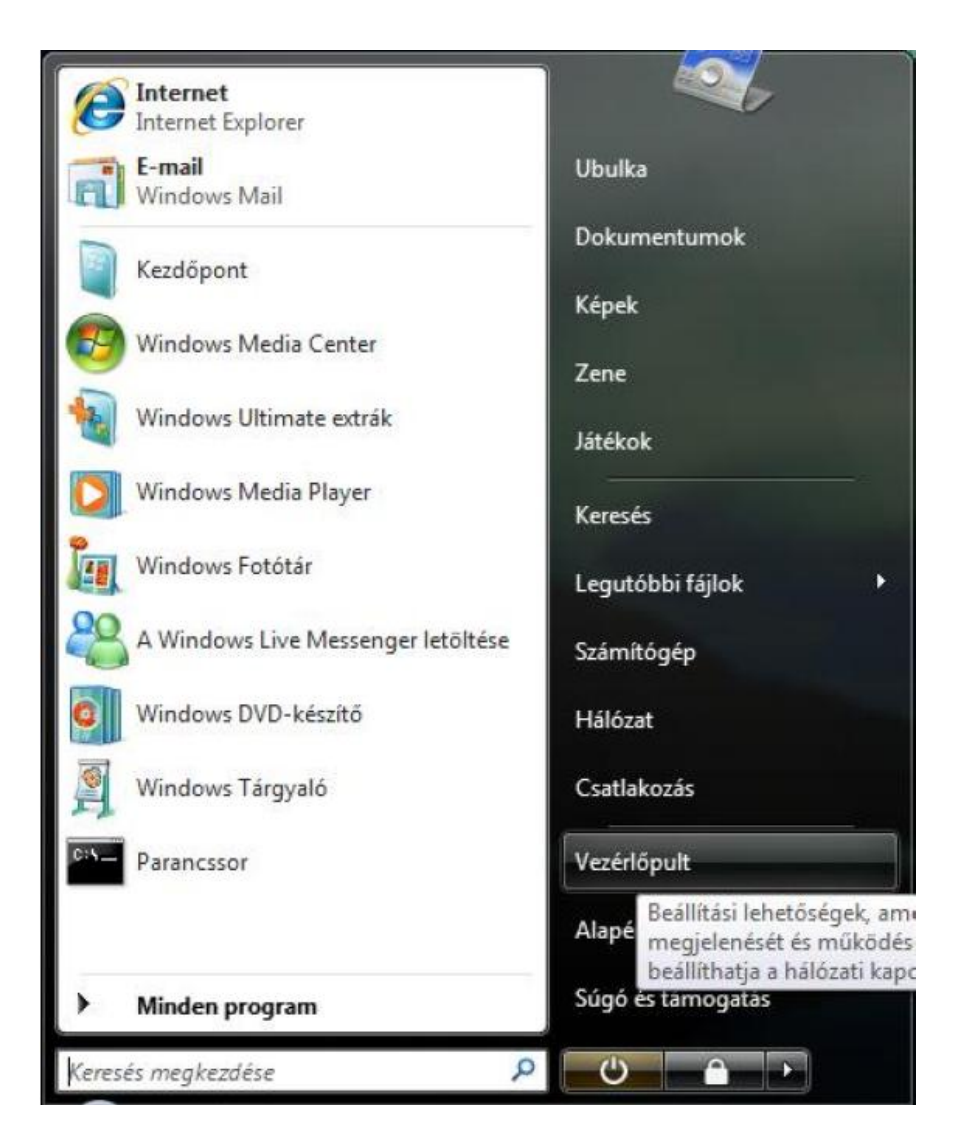

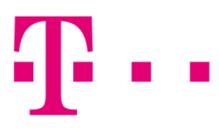

Majd válaszd ki a "Hálózat és internet" alatt "A hálózati állapot és feladatok megjelenítése" lehetőséget!

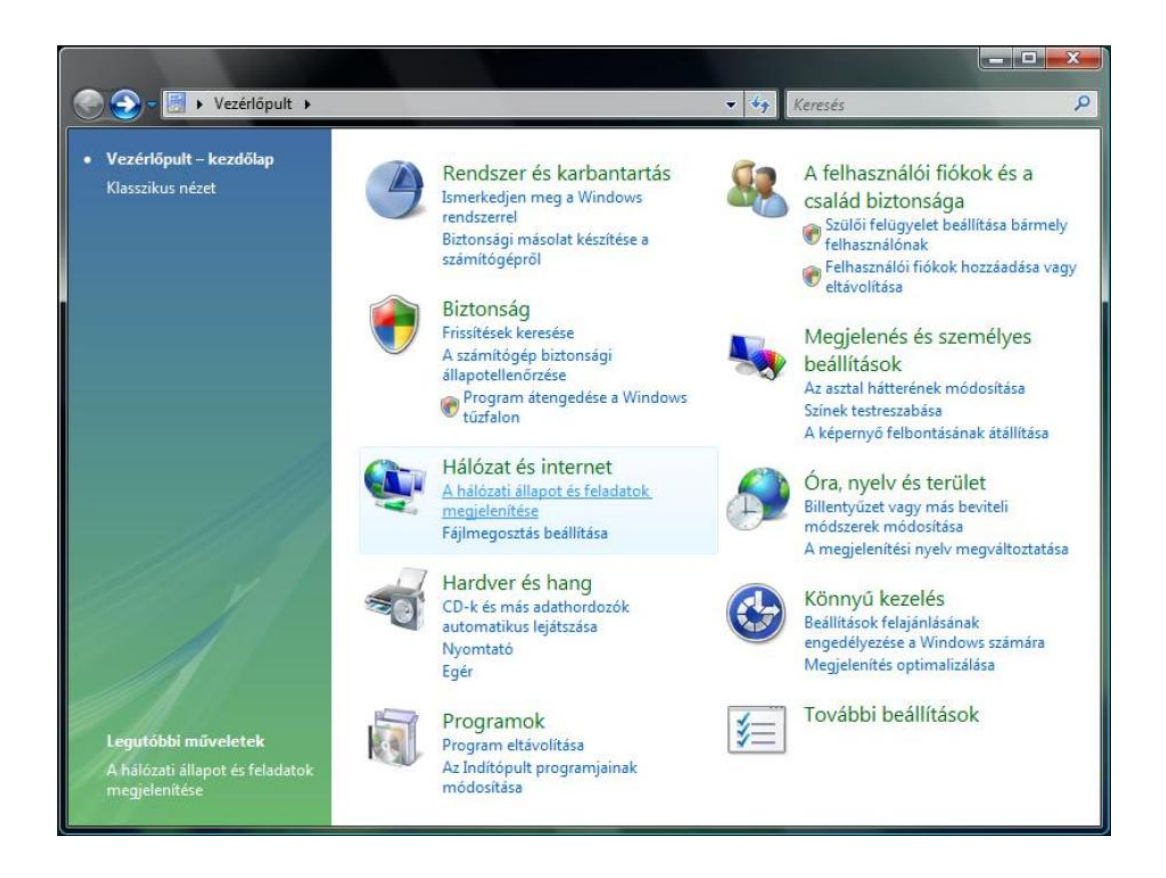

Klasszikus nézetben "Hálózat és megosztási központ" menüpontot válaszd ki.

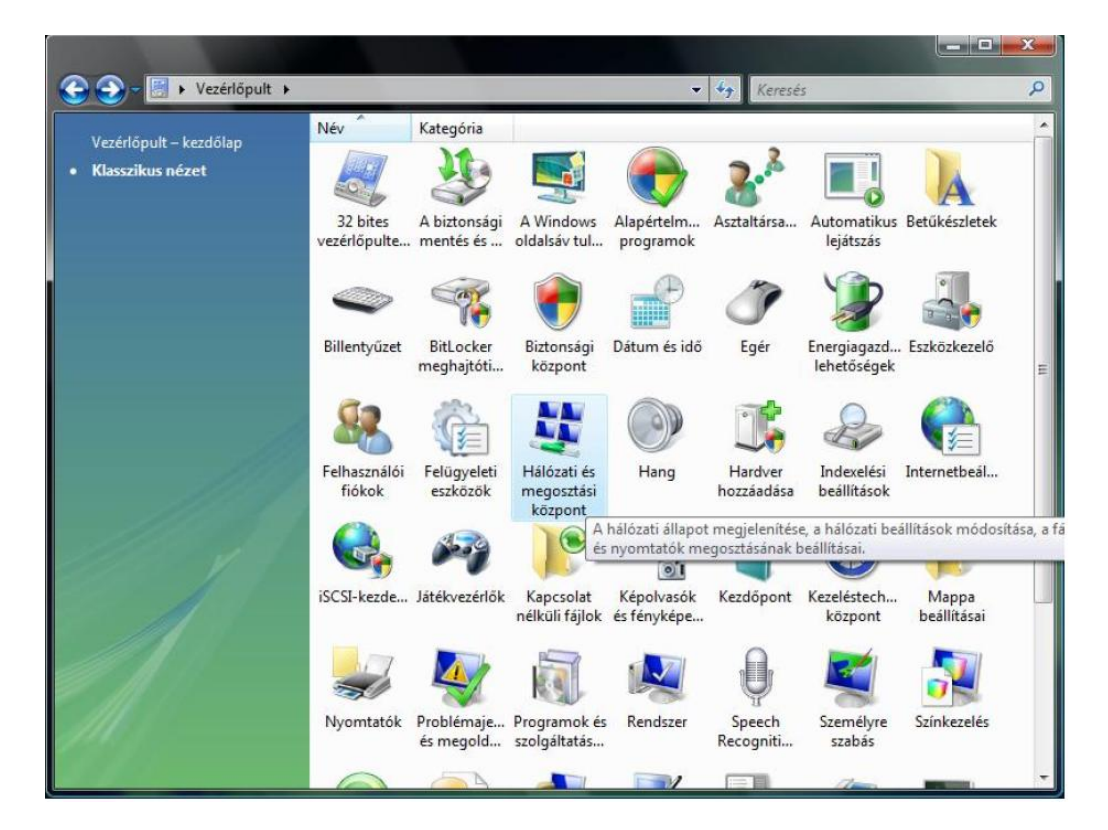

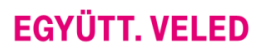

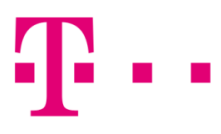

## Majd válaszd ki a "Kapcsolat vagy hálózat beállítása" lehetőséget!

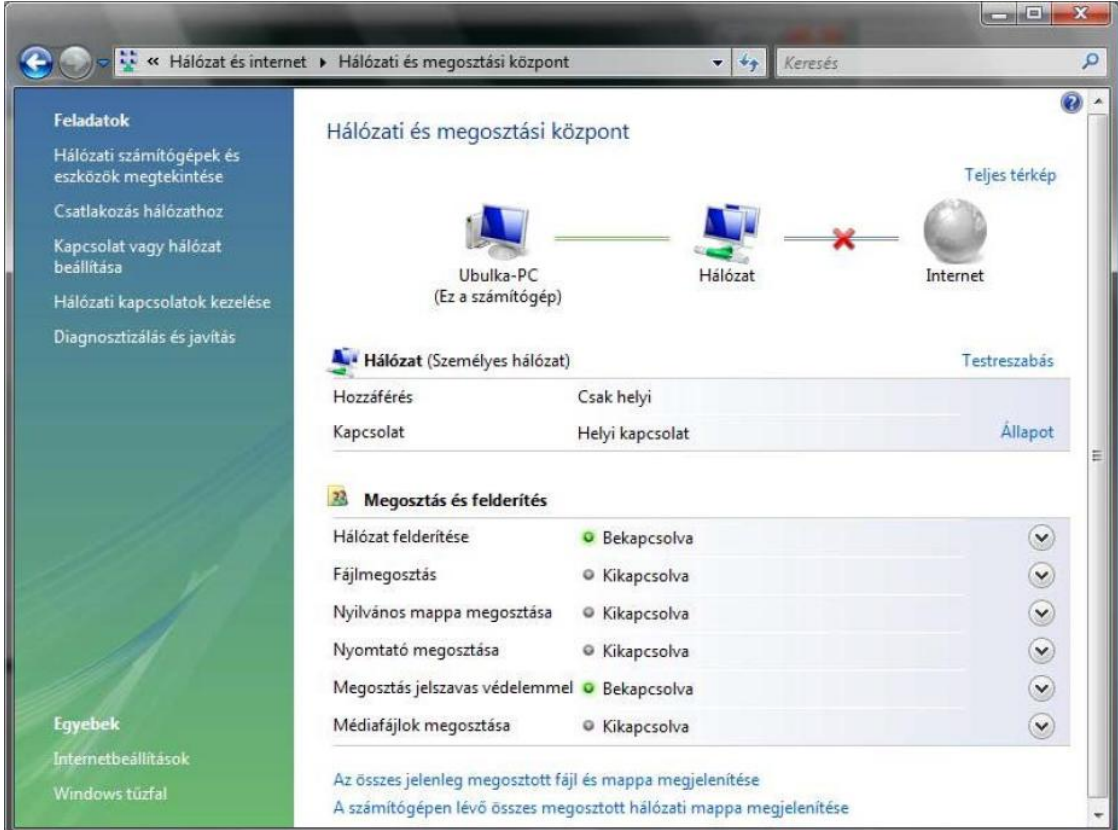

A következő ablakban, kattints a "Csatlakozás az internet" menüpontra, majd nyomd meg a "Tovább" gombot!

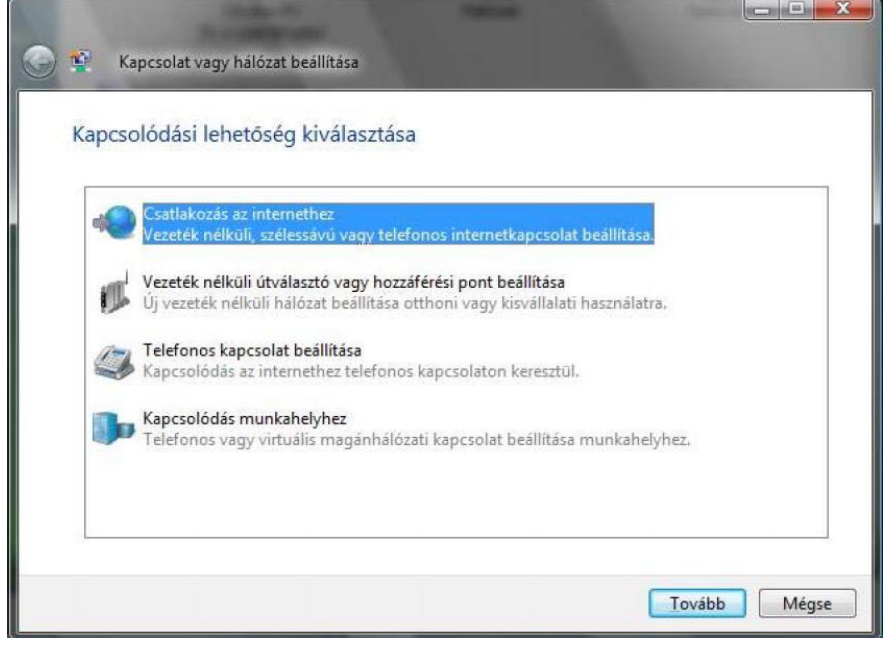

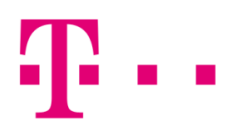

Amennyiben már van működő kapcsolat, akkor az alábbi ablak jelenik meg. Itt kattints az "Új kapcsolat beállítása" menüpontra!

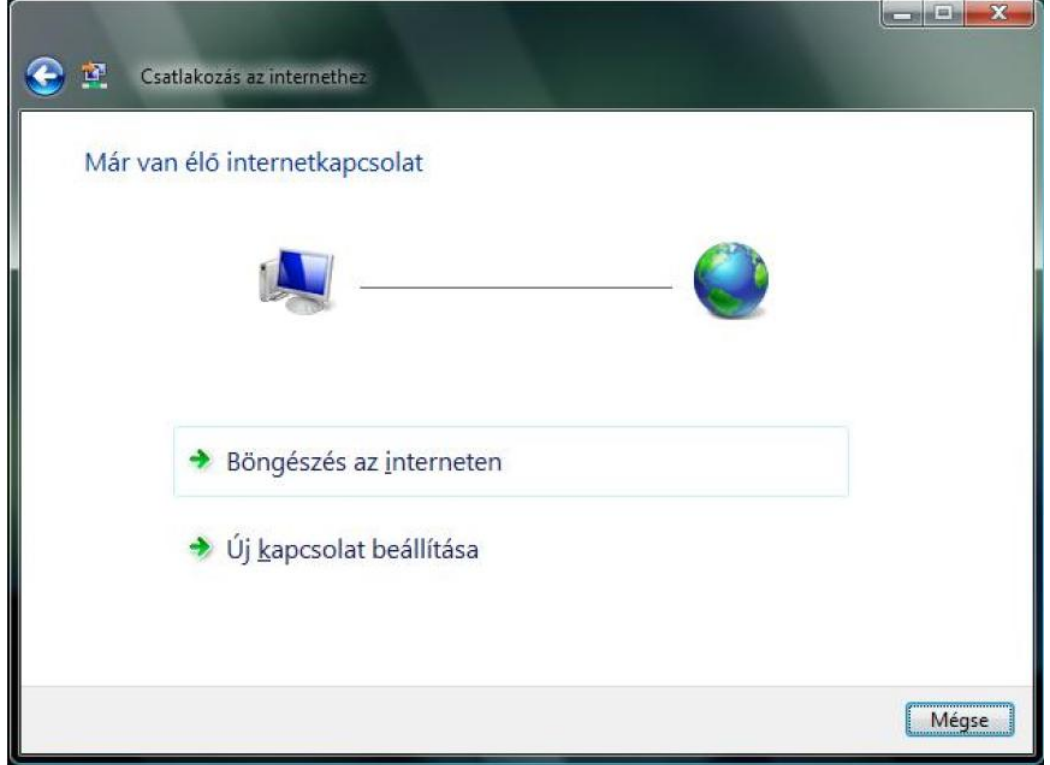

Ha nincs élő kapcsolat, vagy az "Új kapcsolat beállítása" opciót választjuk ki, meg kell adni a csatlakozás típusát. Válaszd ki a "Szélessávú (PPPoE)" menüpontot!

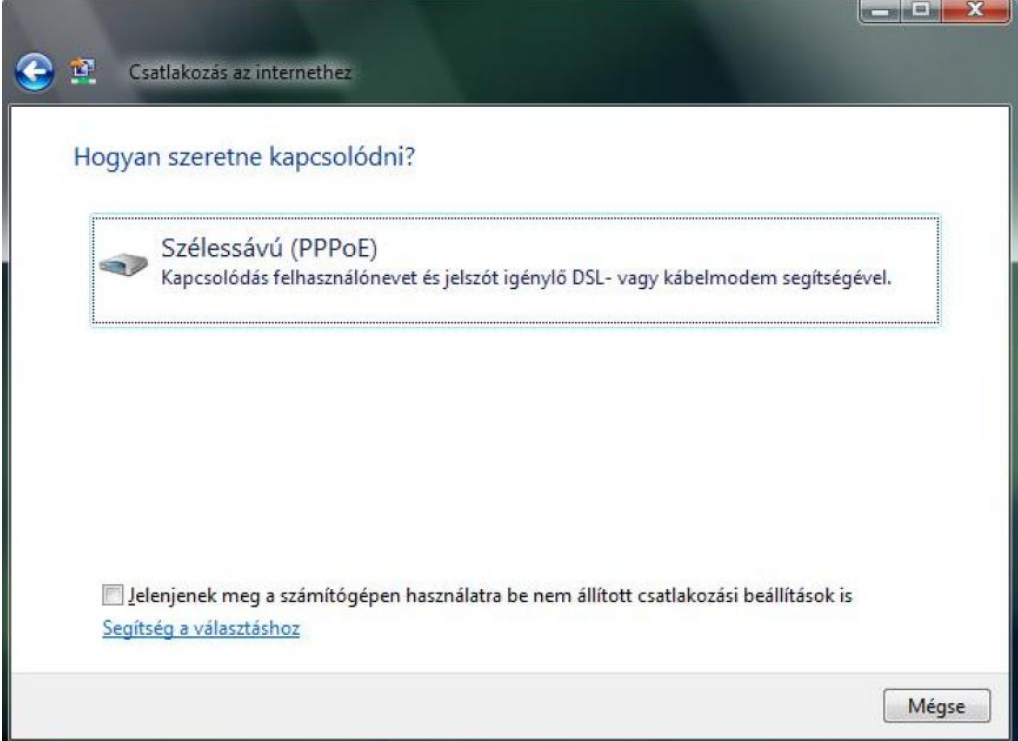

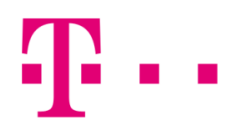

A szükséges felhasználói név és jelszó megadása után kattints a "Csatlakozás" gombra!

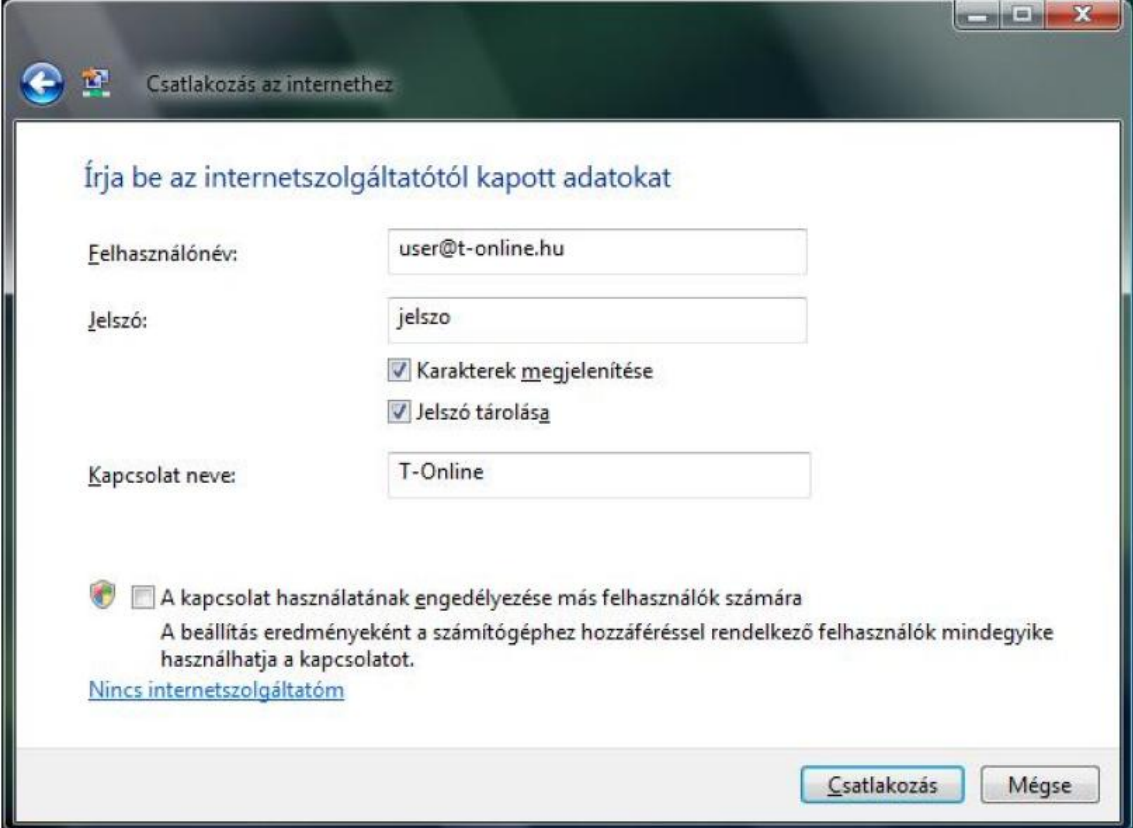

Ha sikeres a csatlakozás, akkor az alábbi kép jelenik meg. Amennyiben a csatlakozás sikertelen, hibaüzenet jelenik meg, egy háromjegyű számból álló hibakóddal.

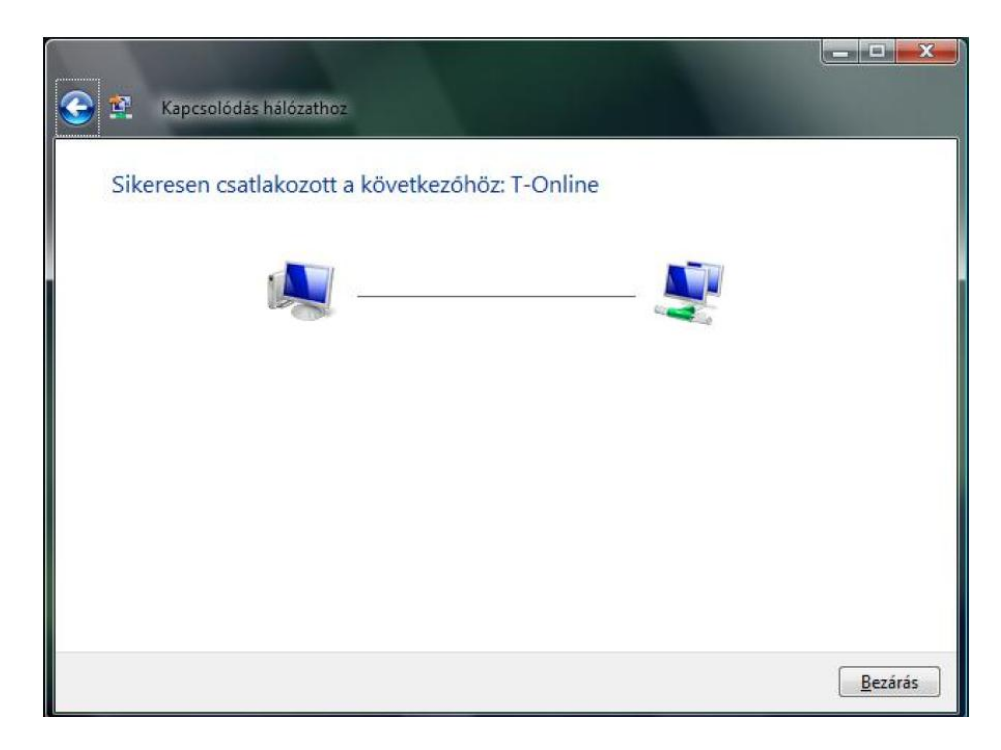

Amennyiben a csatlakozás sikertelen, hibaüzenet jelenik meg, egy háromjegyű számból álló hibakóddal.

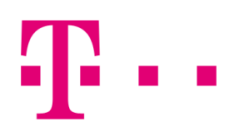

## általános hibák

814: Ellenőrizd, hogy a "Hálózati kapcsolatok kezelése" ablakban van-e helyi kapcsolat, nincs-e letiltva.

815: Ebben az esetben ellenőrizni kell a kábeleket, a hálózati kártyát (mert lehet, le van tiltva), illetve újra kell indítani a modemet.

691: Ebben az esetben a felhasználó név és jelszó nem egyezik. Első lépésként ellenőrizd, hogy jó-e a beírt felhasználónév és jelszó.

733: Amennyiben @ fixip helyett @t-online.hu végződéssel próbálsz csatlakozni, abban az esetben kaphatsz ilyen hibakódot.